## JAK ZÍSKAT MICROSOFT OFFICE?

Jednoduchý návod, jak si může každý student naší školy zadarmo nainstalovat balíček MS Office. Balíček bude aktivní po dobu studia na ZŠ Kunratice.

Instalace obsahuje: Word, Excel, PowerPoint, OneNote, Access, Publisher, Outlook, Skype pro firmy, OneDrive pro firmy s kapacitou 50GB

POSTUP:

- 1. Přihlaste se do školního emailu na **<outlook.com/zskunratice.cz>** nebo proklikem ze školních stránek.
- 2. Po přihlášení klikněte na 9 teček vlevo nahoře. (viz obrázek)

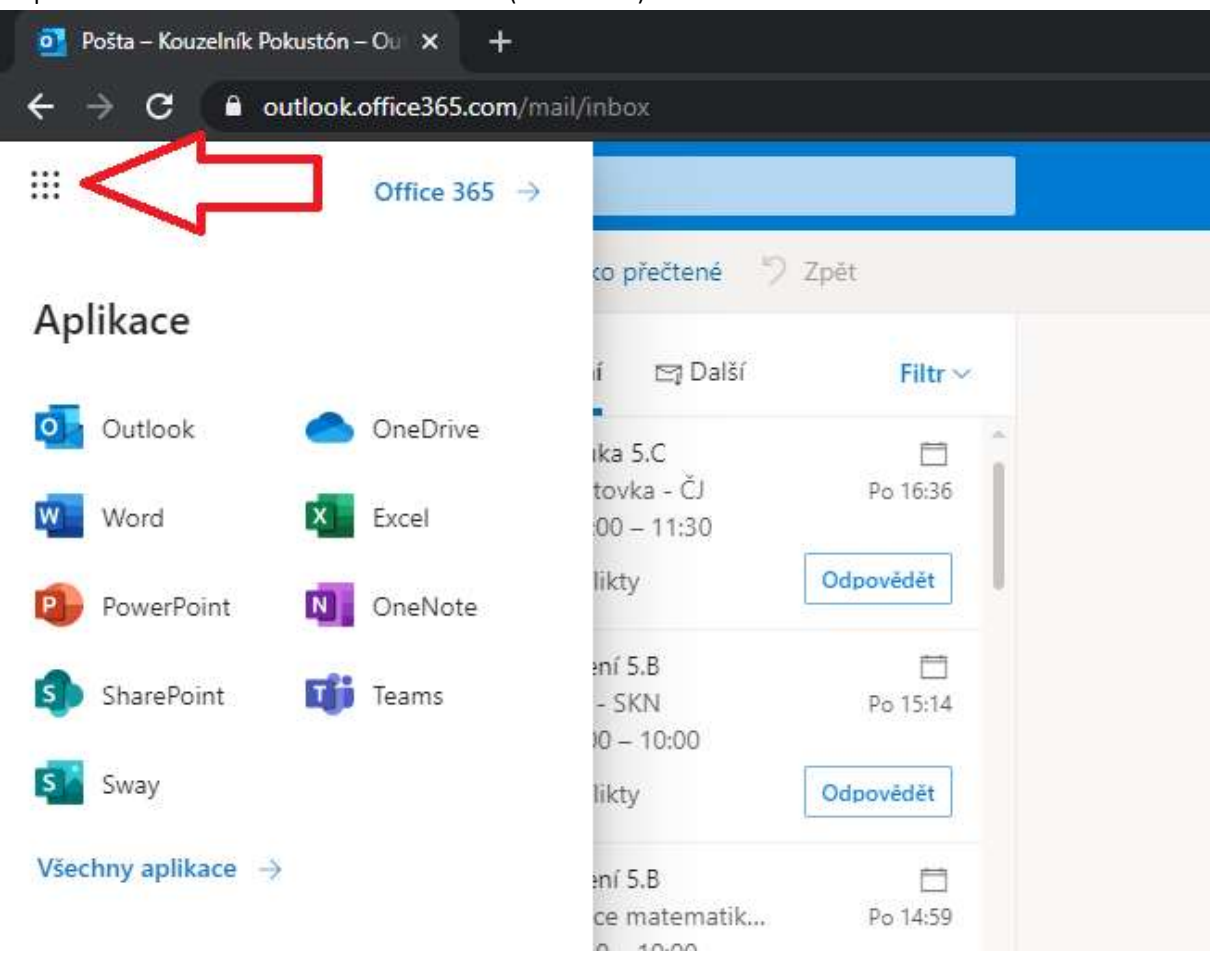

## 3. Vyberte možnost Office 365

п

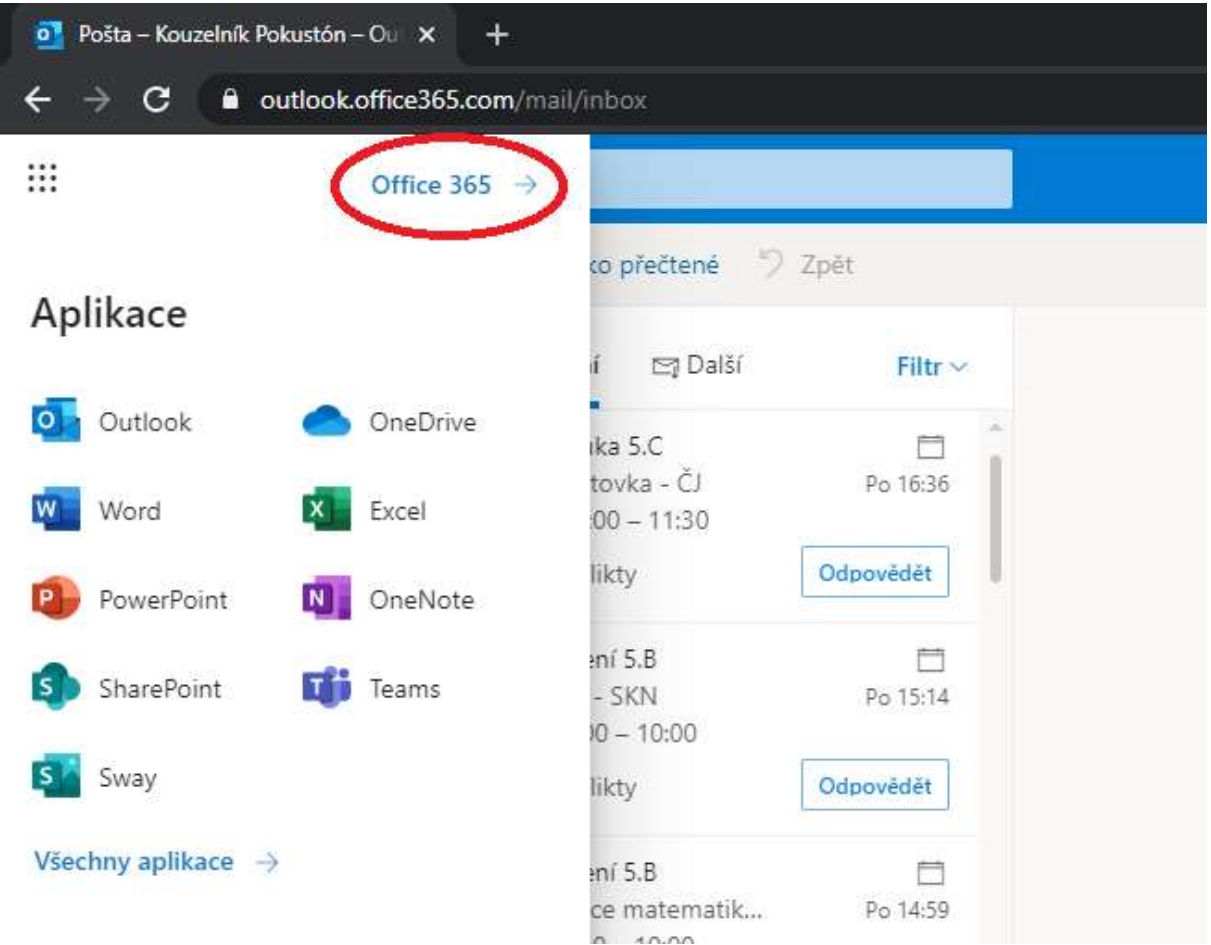

4. Na pravé straně uvidíte tlačítko "Nainstalujte si Office". Po jeho rozkliknutí a vybrání "Aplikace Office 365" se do počítače stáhne instalační soubor. (viz obrázky)

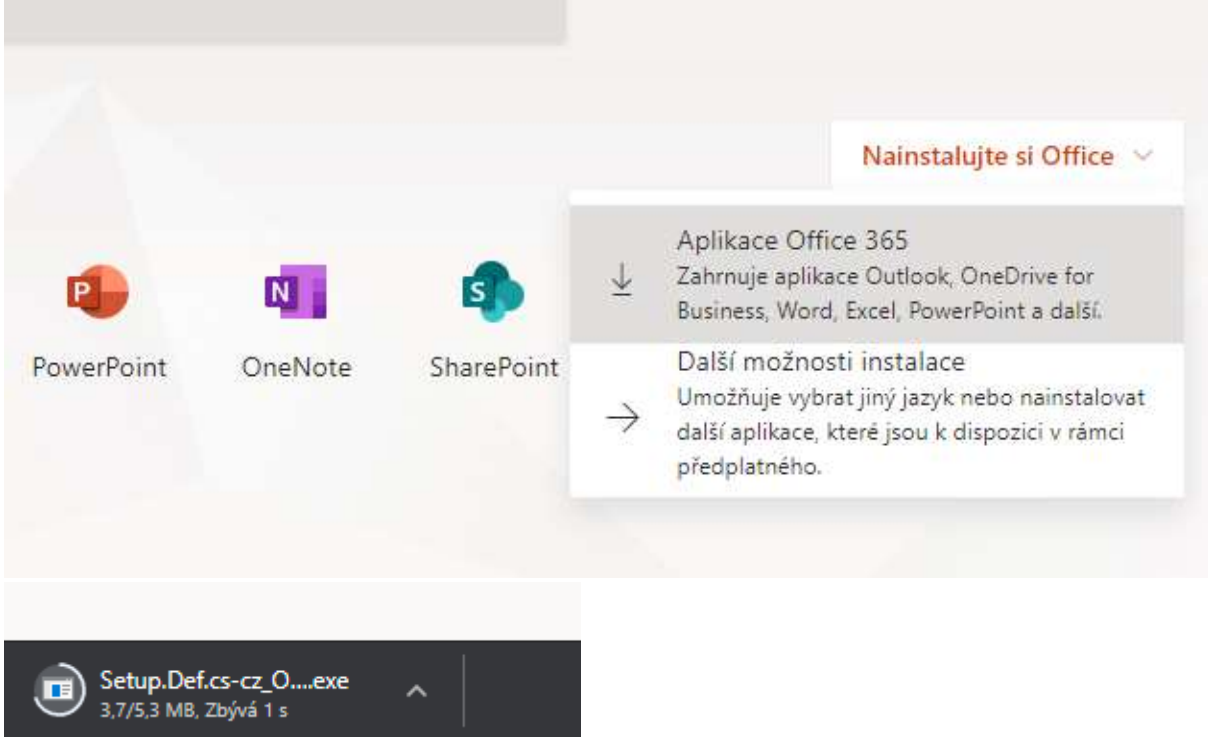

- 5. Otevřením staženého souboru můžete začít stažení a instalaci všech programů z balíčku MS Office. Instalace trvá v závislosti na rychlosti Vašeho internetu.
- 6. Při prvním spuštění libovolného programu ze staženého balíčku budete vyzvání k přihlášení. Použijte k tomu školní email a heslo.

## ČASTO KLADENÉ DOTAZY:

- Můžu si stáhnout MS Office na Macbook?
	- o Ano, jde stáhnout a instalovat na všechny druhy zařízení tablety, chytré telefony a samozřejmě počítače s Windows i macOS. Pro tablety a chytré telefony hledejte ve Vašem obchodě s aplikacemi.
- Na kolik zařízení si mohu balíček nainstalovat?
	- o Office si můžete nainstalovat až do 5 počítačů PC nebo Mac, 5 tabletů a 5 smartphonů.
- Co když už mám v PC předinstalovaný jiný balíček MS Office. Stačí mi pouze se přihlásit?
	- o Bohužel ne, doporučuji původní balíček odinstalovat a poté nainstalovat nový podle tohoto návodu.
- Jak dlouho budou aplikace funkční, je nějaké časové omezení licence?
	- o Balíček bude funkční po dobu studia na ZŠ Kunratice. Nárok na používání zaniká s ukončením studia, respektive s odstraněním emailového účtu studenta.
- Používám počítač rodičů, kteří mají Word nainstalovaný, co mám dělat?
	- o Nic, poděkuj rodičům a pracuj ©